# MiSeq® Sample Sheet Quick Reference Guide

FOR RESEARCH USEONLY

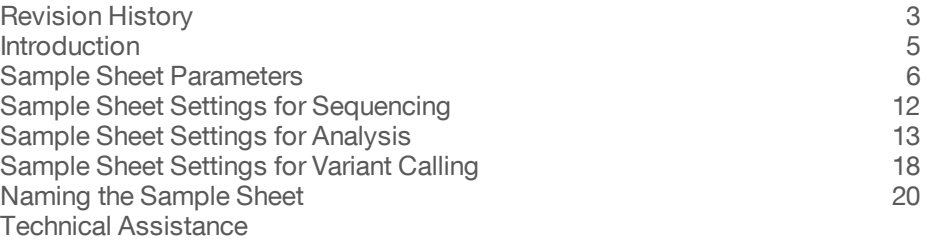

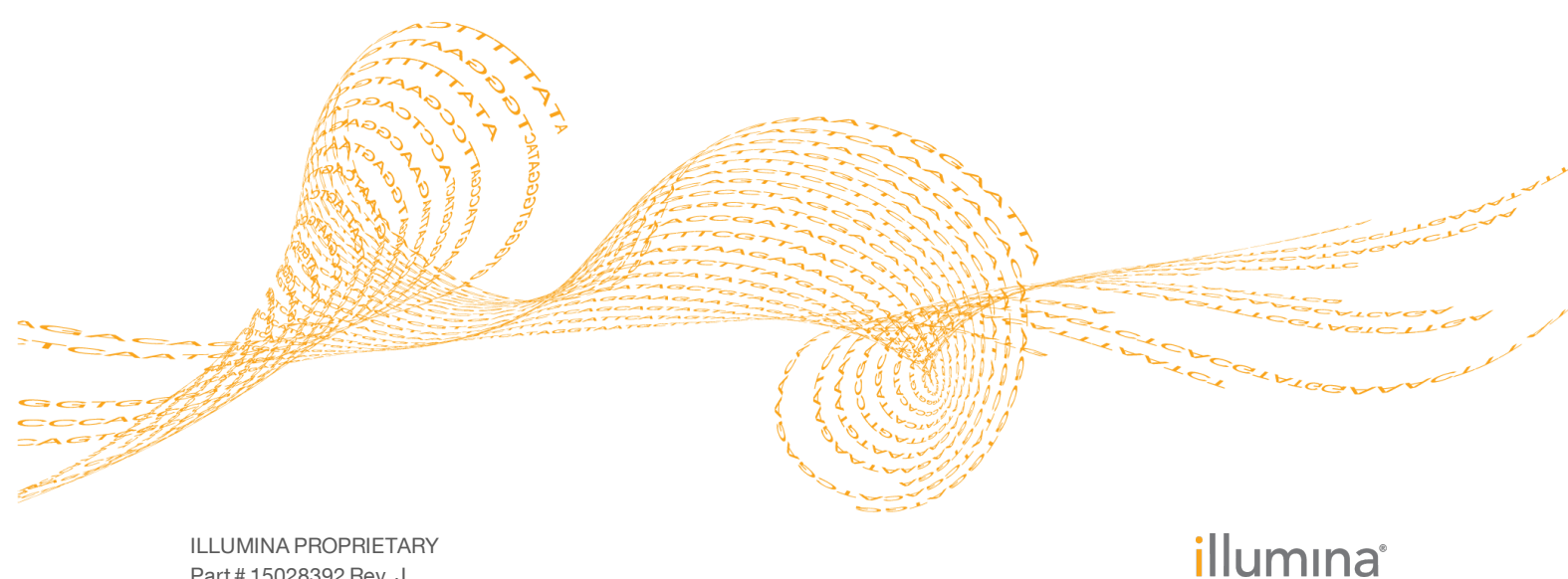

Part # 15028392 Rev. J August 2013

This document and its contents are proprietary to Illumina, Inc. and its affiliates ("Illumina"), and are intended solely for the contractual use of its customer in connection with the use of the product(s) described herein and for no other purpose. This document and its contents shall not be used or distributed for any other purpose and/or otherwise communicated, disclosed, or reproduced in any way whatsoever without the prior written consent of Illumina. Illumina does not convey any license under its patent, trademark, copyright, or common-law rights nor similar rights of any third parties by this document.

The instructions in this document must be strictly and explicitly followed by qualified and properly trained personnel in order to ensure the proper and safe use of the product(s) described herein. All of the contents of this document must be fully read and understood prior to using such product(s).

FAILURE TO COMPLETELY READ AND EXPLICITLY FOLLOW ALL OF THE INSTRUCTIONS CONTAINED HEREIN MAY RESULT IN DAMAGE TO THE PRODUCT(S), INJURY TO PERSONS, INCLUDING TO USERS OR OTHERS, AND DAMAGE TO OTHER PROPERTY.

ILLUMINA DOES NOT ASSUME ANY LIABILITY ARISING OUT OF THE IMPROPER USE OF THE PRODUCT(S) DESCRIBED HEREIN (INCLUDING PARTS THEREOF OR SOFTWARE) OR ANY USE OF SUCH PRODUCT(S) OUTSIDE THE SCOPE OF THE EXPRESS WRITTEN LICENSES OR PERMISSIONS GRANTED BY ILLUMINA IN CONNECTION WITH CUSTOMER'S ACQUISITION OF SUCH PRODUCT(S).

#### **FOR RESEARCH USE ONLY**

© 2011–2013 Illumina, Inc. All rights reserved.

**Illumina**, **IlluminaDx**, **BaseSpace**, **BeadArray**, **BeadXpress**, **cBot**, **CSPro**, **DASL**, **DesignStudio**, **Eco**, **GAIIx**, **Genetic Energy**, **Genome Analyzer**, **GenomeStudio**, **GoldenGate**, **HiScan**, **HiSeq**, **Infinium**, **iSelect**, **MiSeq**, **Nextera**, **NuPCR**, **SeqMonitor**, **Solexa**, **TruSeq**, **TruSight**, **VeraCode**, the pumpkin orange color, and the Genetic Energy streaming bases design are trademarks or registered trademarks of Illumina, Inc. All other brands and names contained herein are the property of their respective owners.

# Revision History

# <span id="page-2-0"></span>Revision History

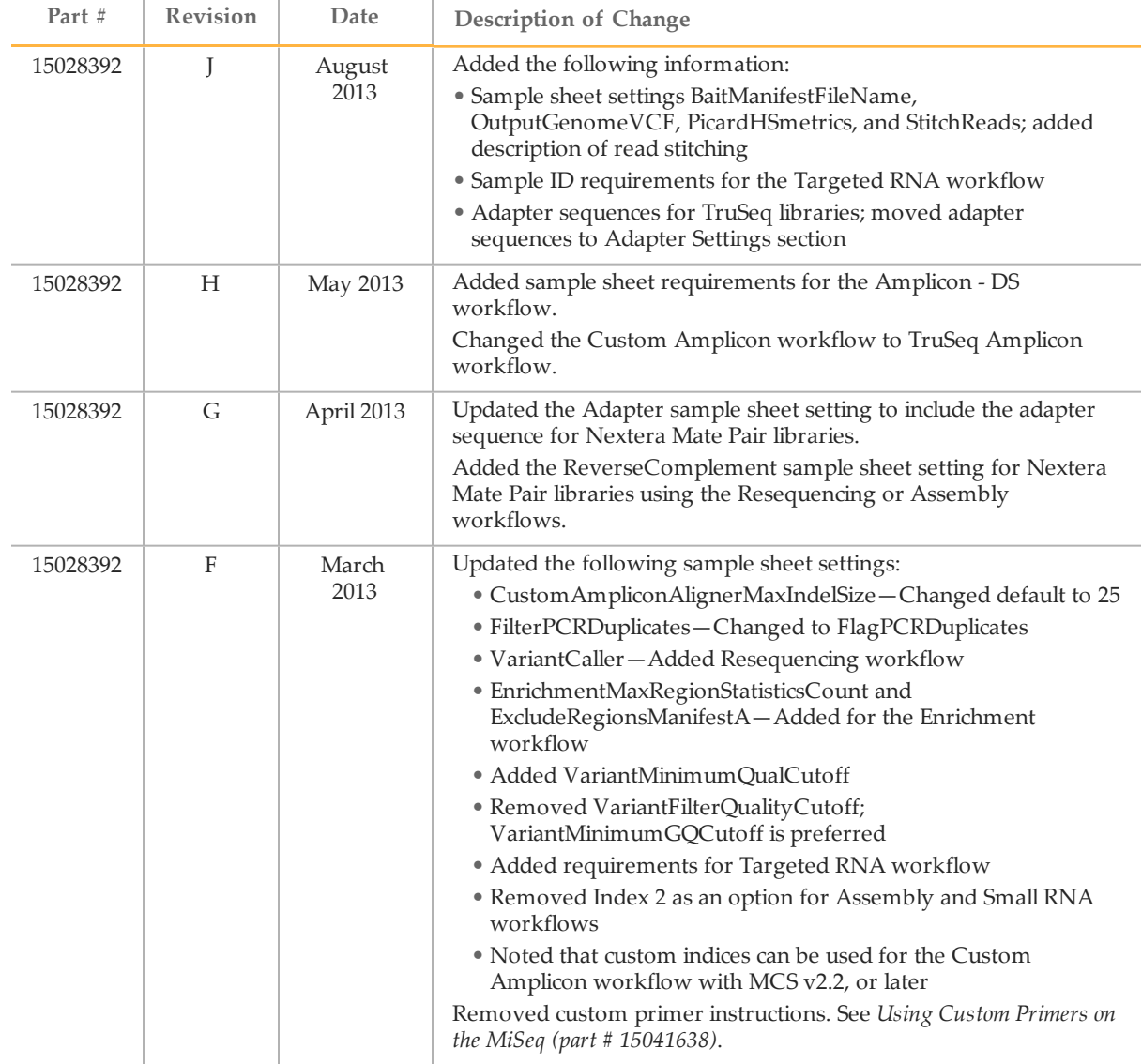

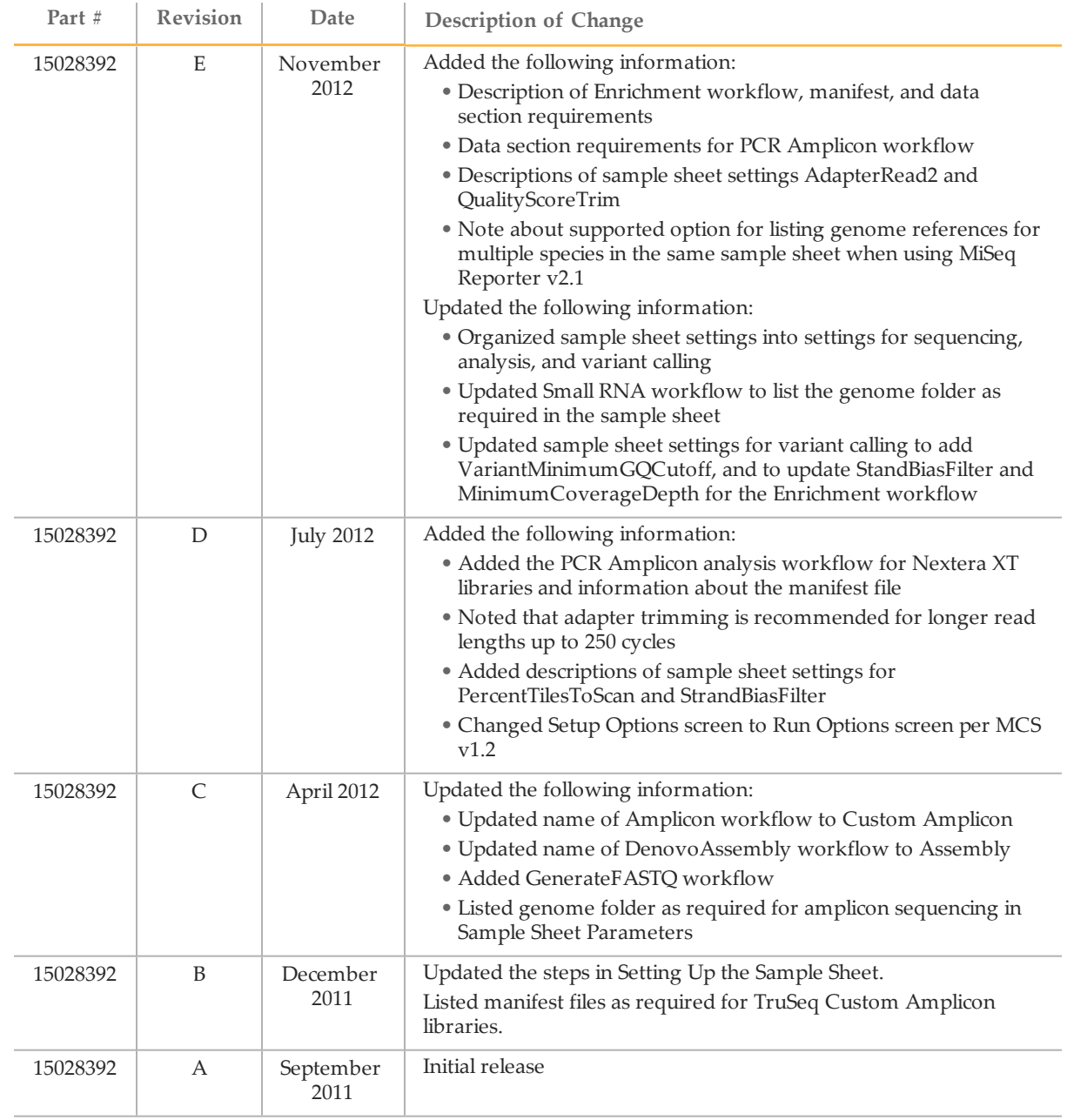

# <span id="page-4-0"></span>**Introduction**

The sample sheet is a comma-separated values (\*.csv) file that stores information required to set up, perform, and analyze a sequencing run.

Illumina recommends that you create your sample sheet before preparing your sample libraries. You can create your sample sheet using the Illumina Experiment Manager or create it manually using a text editor, such as Excel or Notepad.

Before starting the run, make sure that the sample sheet is accessible to the instrument. You can either copy the sample sheet to a network location or copy the sample sheet from a USB flash drive using the Manage Files feature in MiSeq Control Software (MCS).

When the run begins, the software copies the sample sheet from the designated sample sheet folder to the root of the MiSeqOutput folder. At the end of the run, the sample sheet is used for secondary analysis by the MiSeq Reporter software.

#### Illumina Experiment Manager

The Illumina Experiment Manager is a wizard-based application that guides you through the steps to create your sample sheet.

Using the Illumina Experiment Manager not only reduces syntax errors, but also provides prompts for information that applies to your sample type and analysis workflow. It provides a feature for recording parameters for the sample plate, such as sample ID, project name, dual indices, and barcode information. Then, the sample plate information can be imported to the sample sheet using the Illumina Experiment Manager.

The Illumina Experiment Manager can be run on any Windows platform. To download the software, go to the Illumina Experiment Manager support page on the Illumina website [\(support.illumina.com/sequencing/sequencing\\_software/experiment\\_](http://support.illumina.com/sequencing/sequencing_software/experiment_manager/downloads.ilmn) manager/downloads.ilmn).

For more information, see the *Illumina Experiment Manager User Guide (part # 15031335)*.

#### Sample Sheet Workflow

- 1 Create your sample sheet using one of the following methods:
	- **Illumina Experiment Manager**—See the *Illumina Experiment Manager User Guide (part # 15031335)*.
	- **Excel or Notepad**—See *Sample Sheet [Parameters](#page-5-0)* on page 6.
- 2 Name your sample sheet with the reagent cartridge barcode number associated with the sequencing run, and use a \*.csv extension. For more [information,](#page-19-0) see *Naming the Sample Sheet* on page 20.
- 3 Copy the sample sheet to the sample sheet folder specified in Run Options in MCS or other location accessible to the instrument computer.

# <span id="page-5-0"></span>Sample Sheet Parameters

The sample sheet is organized in sections titled Header, Reads, Manifests, Data, and Settings. Section headings are case-sensitive and shown in brackets [ ] in the following example:

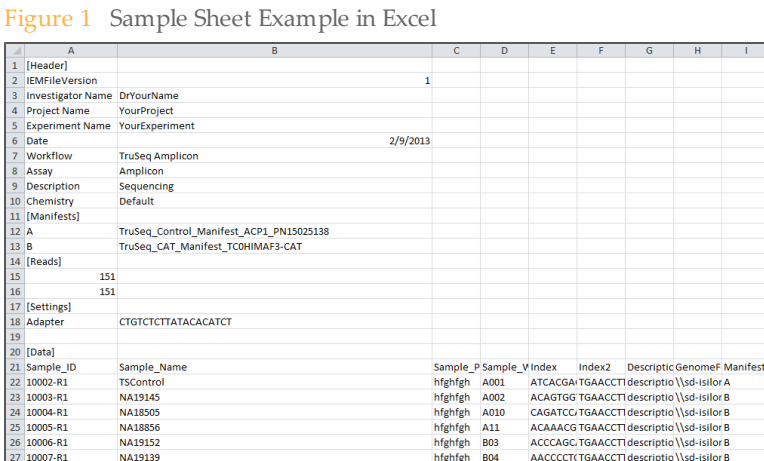

# Header Section

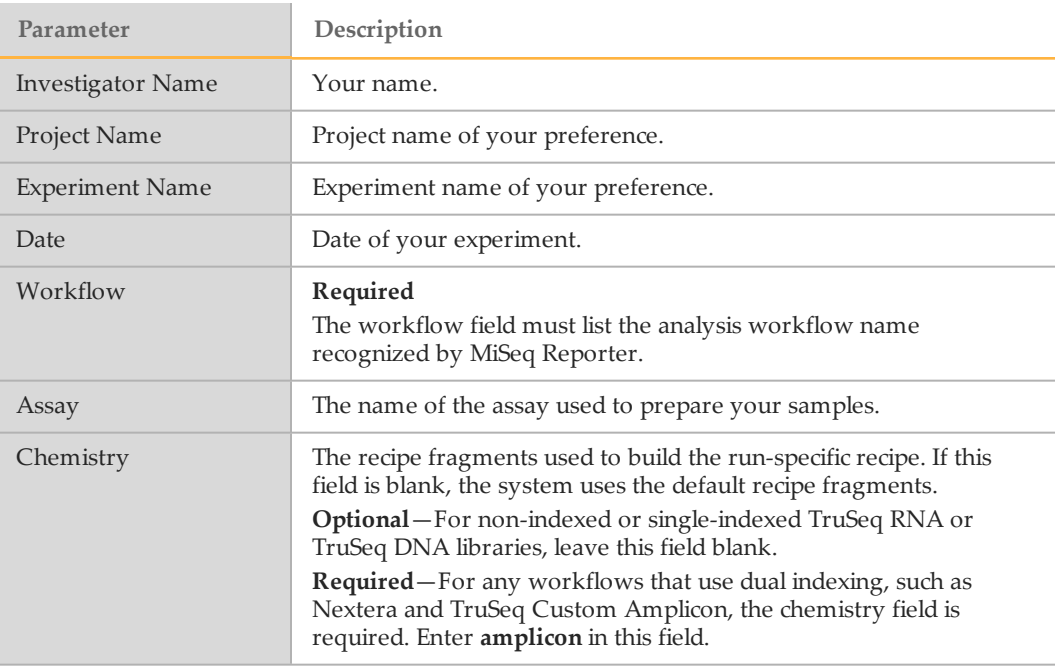

# Reads Section

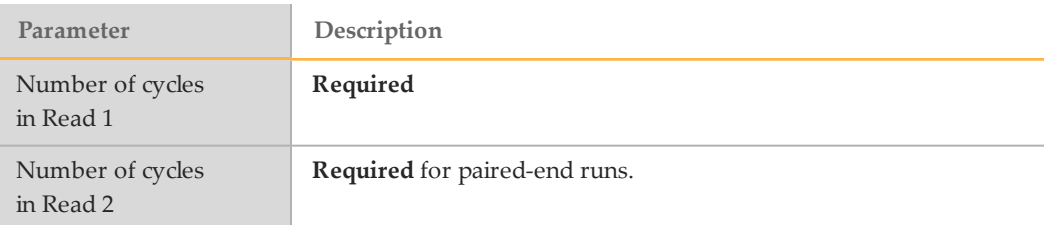

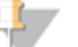

#### NOTE

The index sequence defined in the Data section specifies the number of cycles for the index read.

## Data Section

The following table summarizes the Data section requirements for each analysis workflow. Column order is not important.

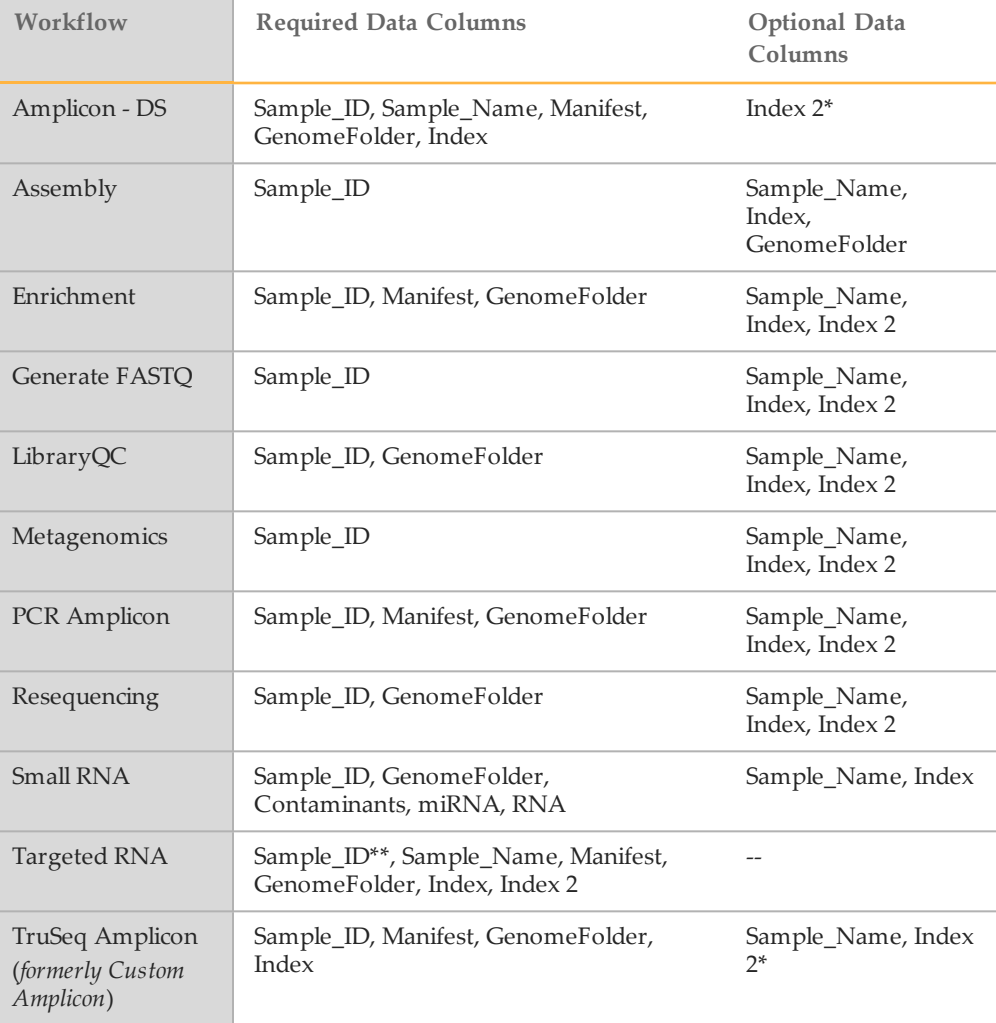

\* For the TruSeq Amplicon and Amplicon - DS workflows—Using MCS v2.2, or later, you can optionally specify a single-index run.

\*\* For the Targeted RNA workflow, the sample ID and sample name must be specified in the sample sheet in such a way to specify replicates. For more [information,](#page-9-0) see *Data Columns for the Targeted RNA Workflow* on page 10.

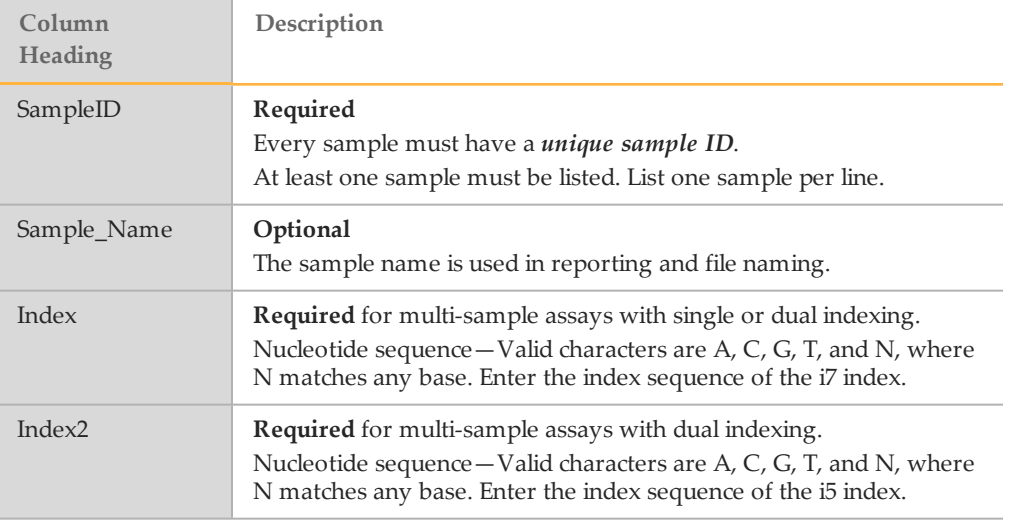

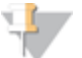

NOTE

For the appropriate index sequences, see the user guide for your sample preparation kit.

#### Genome Folder Path

The GenomeFolder contains the reference genome in FASTA file format. For optimal results, store reference genomes on the local drive or use BaseSpace.

Enter the full path (UNC path) to the GenomeFolder in the sample sheet. Do not enter the path using a mapped drive.

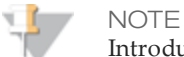

Introduced in MiSeq Reporter v2.1, you can specify genome references for multiple species in the same sample sheet for all workflows *except* the Small RNA workflow.

#### Data Section Requirements by Workflow

Not all columns used in the Data section of the sample sheet apply to every analysis workflow. For example, the Manifests column is required for some workflows, and not required for other workflows.

Data Columns for the Amplicon - DS Workflow

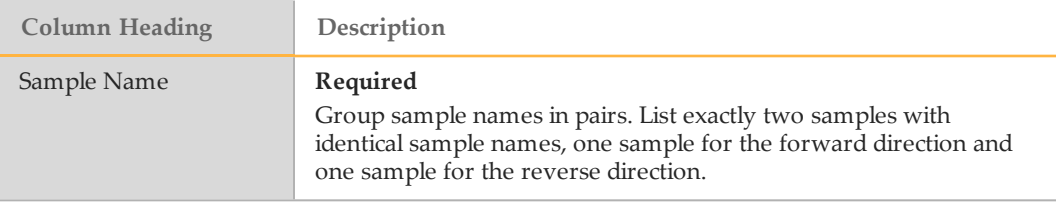

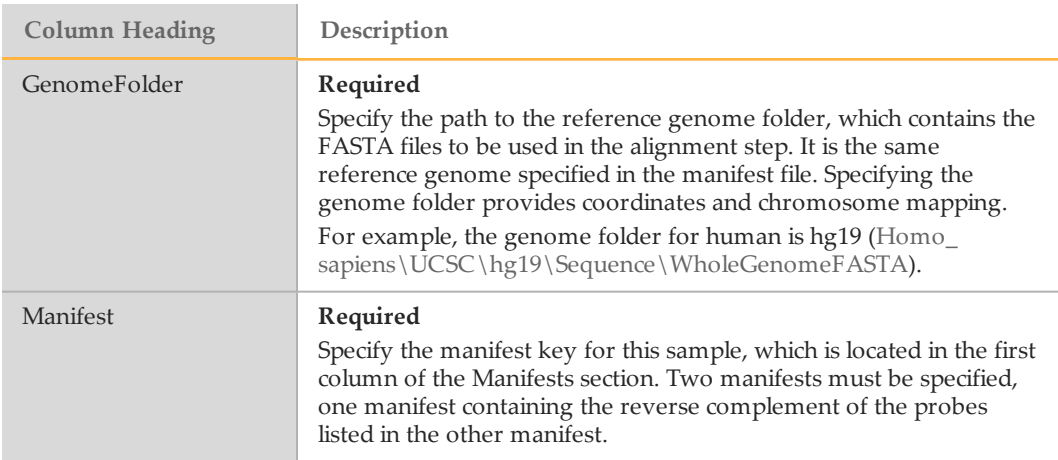

## Data Columns for the Assembly Workflow

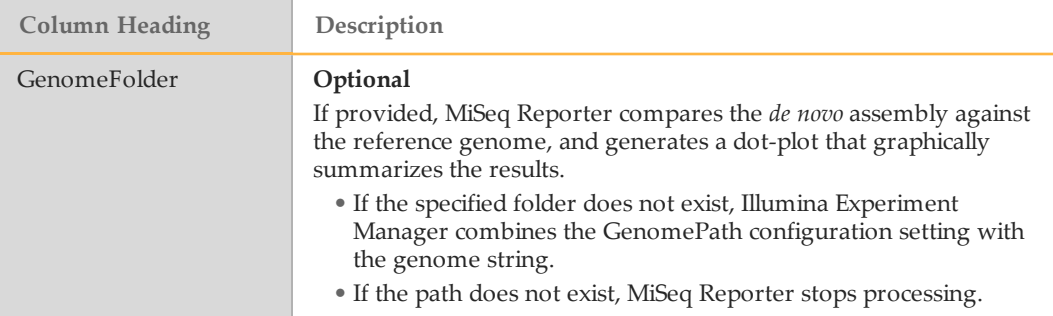

## Data Columns for the Enrichment Workflow

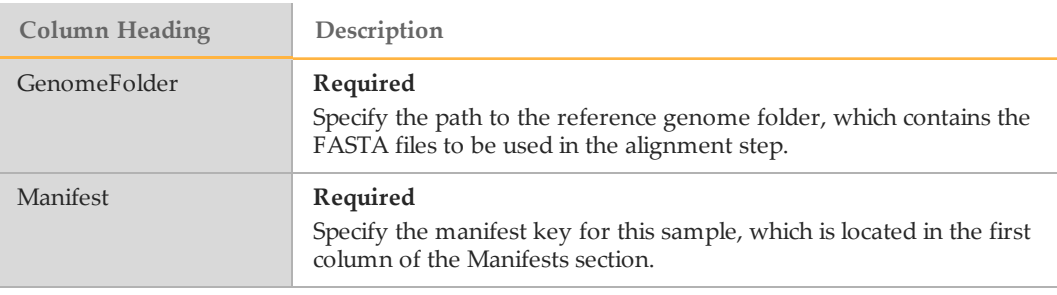

## Data Columns for the Library QC Workflow

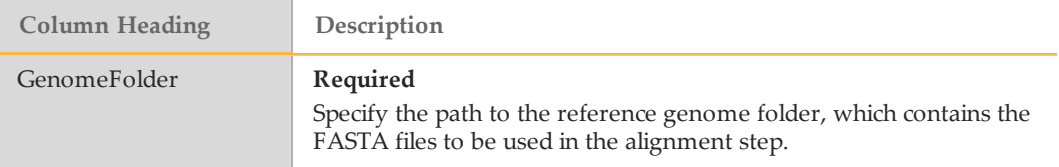

## Data Columns for the PCR Amplicon Workflow

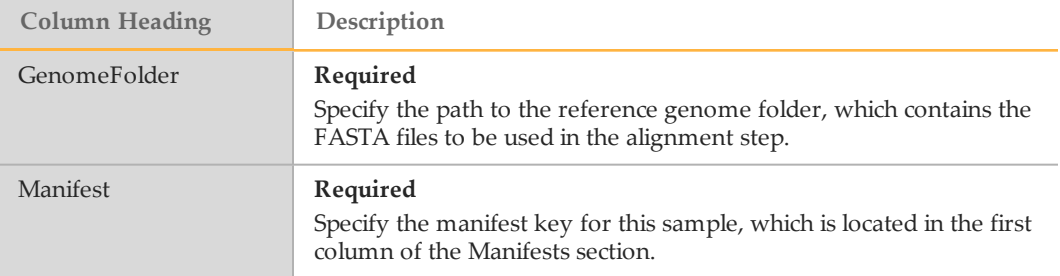

#### Data Columns for the Resequencing Workflow

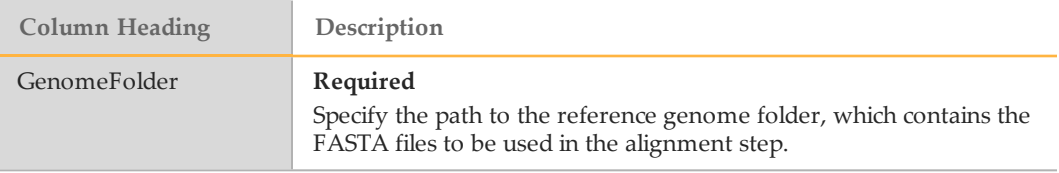

## Data Columns for the Small RNA Workflow

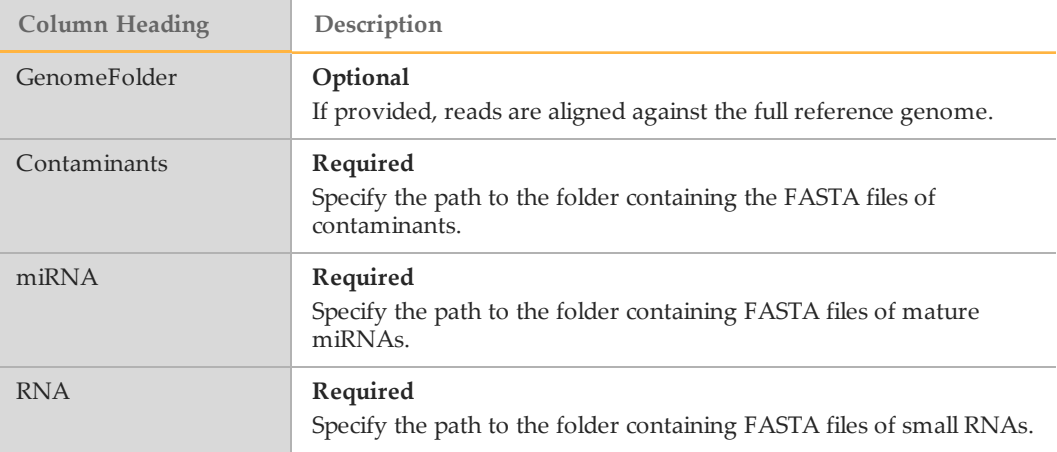

## <span id="page-9-0"></span>Data Columns for the Targeted RNA Workflow

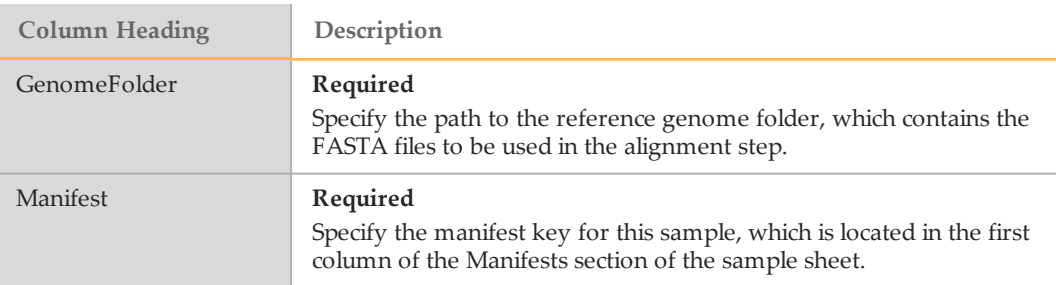

## Data Columns for the TruSeq Amplicon Workflow

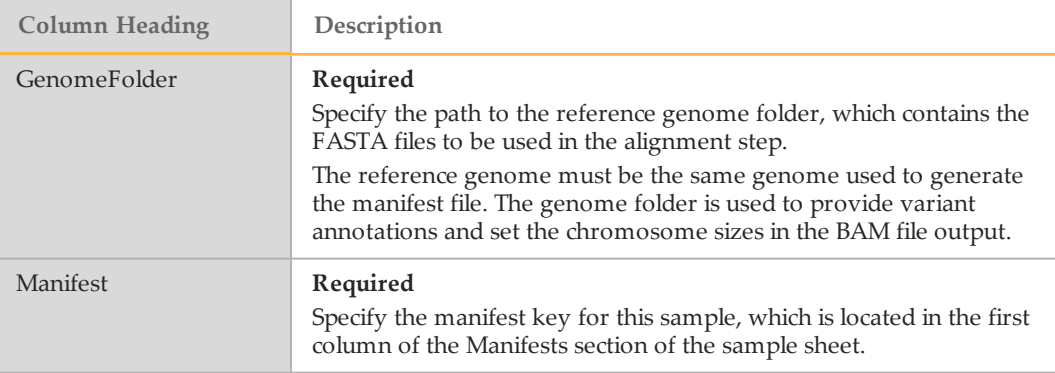

## Sample Sheet Settings

The Settings section of the sample sheet is optional for all workflows. Settings control various sequencing and analysis parameters. Each line in the Settings section contains a setting name in the first column and a value in the second column.

# <span id="page-11-0"></span>Sample Sheet Settings for Sequencing

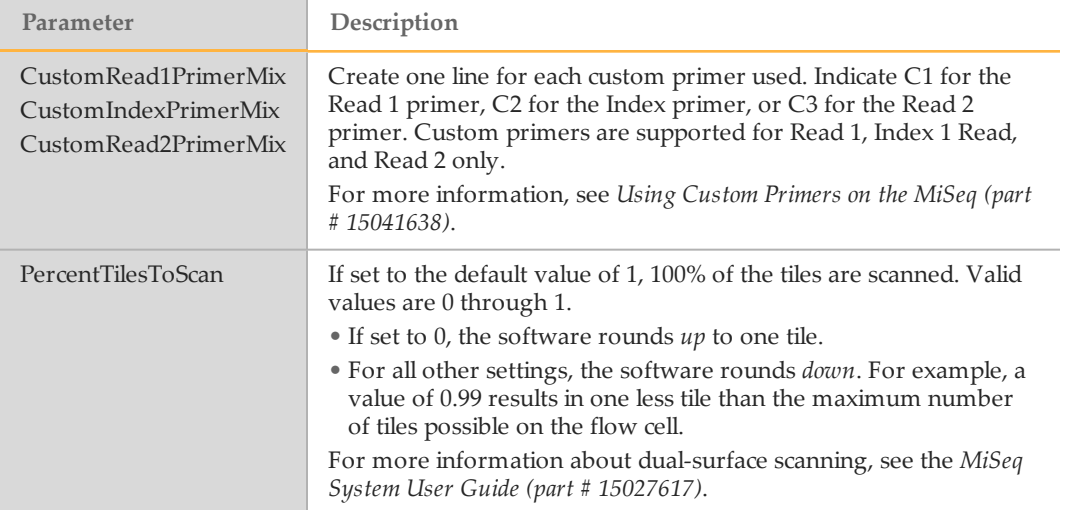

# <span id="page-12-0"></span>Sample Sheet Settings for Analysis

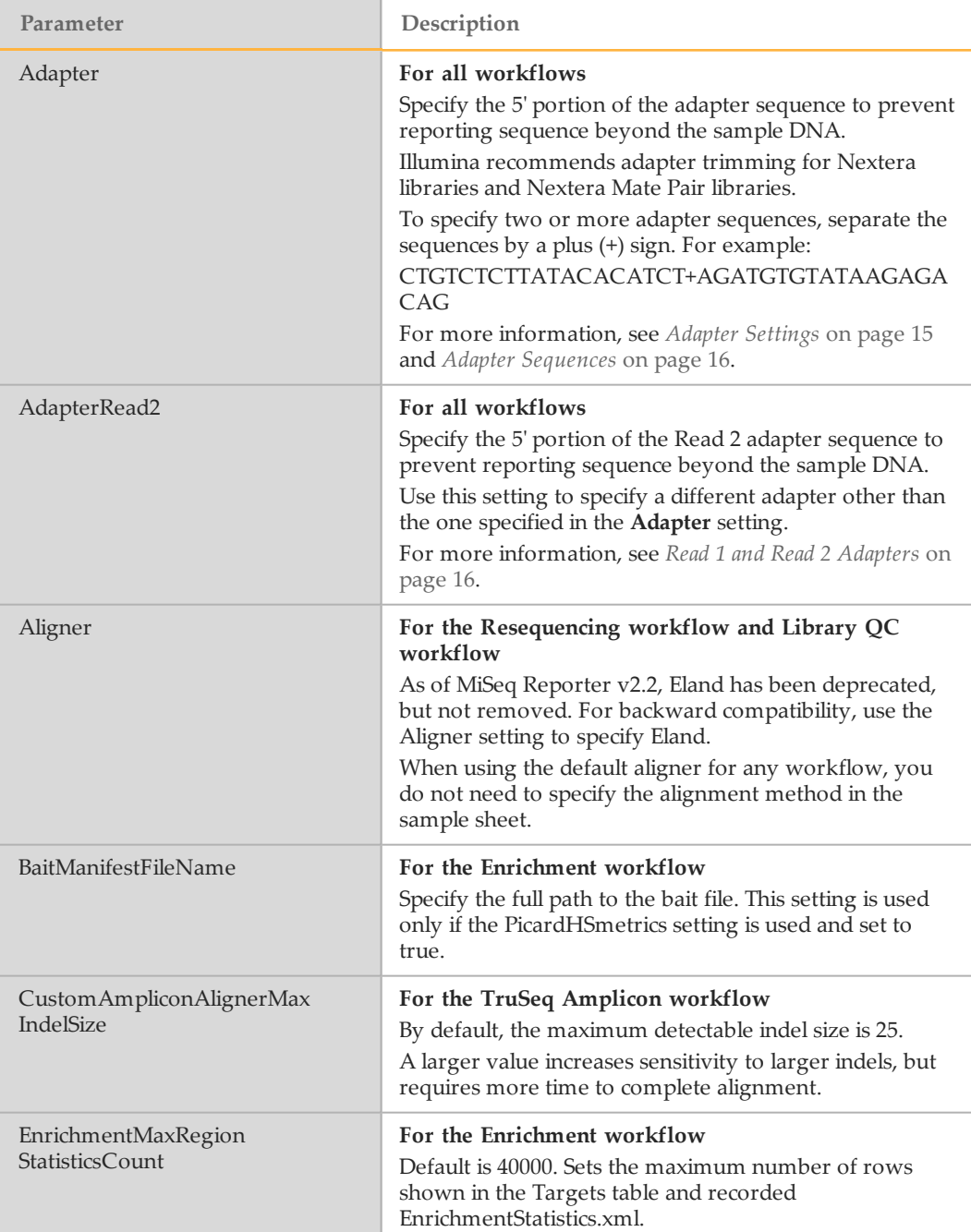

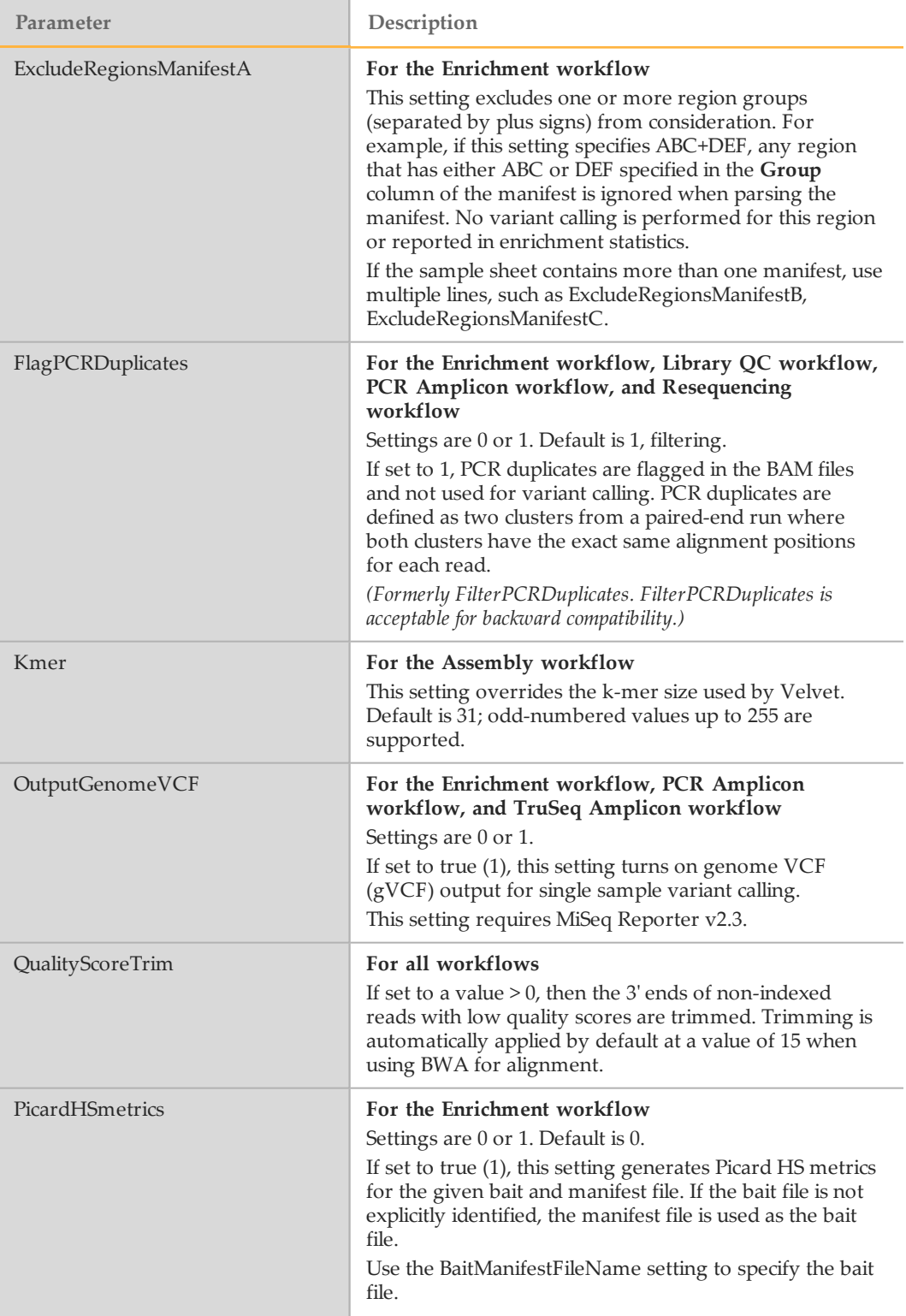

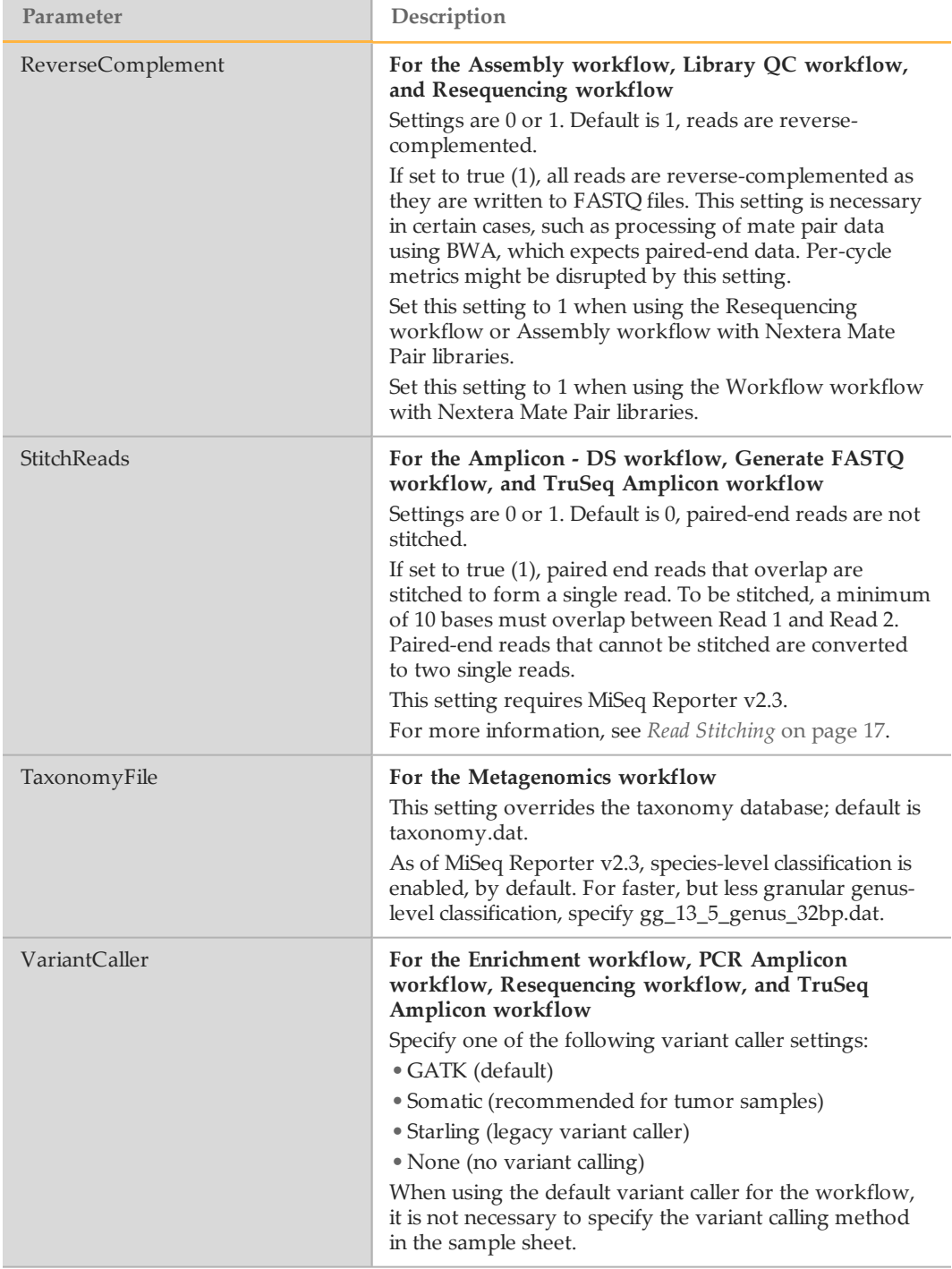

## <span id="page-14-0"></span>Adapter Settings

Some clusters can sequence beyond the sample DNA and read bases from a sequencing adapter, particularly with longer read lengths up to 250 cycles.

The Adapter sample sheet setting prevents reporting sequence beyond the sample DNA by trimming the specified sequence in FASTQ files. Trimming the adapter sequence avoids reporting of spurious mismatches with the reference sequence, and improves performance in accuracy and speed of alignment.

For workflows using BWA, the Adapter setting trims reads from the start of the adapter sequence. When using ELAND (deprecated in MiSeq Reporter v2.2), reads are N-masked or replaced with Ns (no-call) from the start of the adapter sequence.

#### <span id="page-15-1"></span>Read 1 and Read 2 Adapters

If you specify an adapter sequence for the Adapter setting in the sample sheet, the same adapter sequence is trimmed for Read 1 and Read 2. To trim a different adapter sequence in Read 2, use the AdapterRead2 setting in the sample sheet.

To trim two or more adapters, separate the sequences by a plus (+) sign.

#### How Adapter Trimming Works

MiSeq Reporter considers each potential adapter start position (n) within the sequence, starting at the first base (n=0). The process continues to count matches and mismatches between sequence  $(n)$  and adapter  $(0)$ , sequence  $(n + 1)$ , and adapter  $(1)$ , and so on. This loop terminates if the following occurs:

MismatchCount > 1 and MismatchCount > MatchCount

Otherwise, the count continues until the end of the sequence or end of the adapter is reached, whichever comes first. The sequence is trimmed starting at position n, if: MatchCount / (MatchCount + MismatchCount) > Cutoff

By default, the cutoff is  $0.9 \text{ or } 10\%$  mismatch rate. This default setting can be modified using the configurable setting **AdapterTrimmingStringency**.

#### Masking Short Reads

MiSeq Reporter includes the NMaskShortAdapterReads configuration setting, which prevents reads that have been almost entirely trimmed or masked from confounding downstream analysis. This setting is applied under the following conditions:

- $\blacktriangleright$  If the adapter is encountered within the first 32 bases of the read, then the adapter sequence is N-masked.
- } If the adapter is identified in the first 32 bases *and* the read includes ten or more bases from the start of the adapter, the entire read is N-masked. The configuration setting NMaskShortAdapterReads controls the ten-base limit.

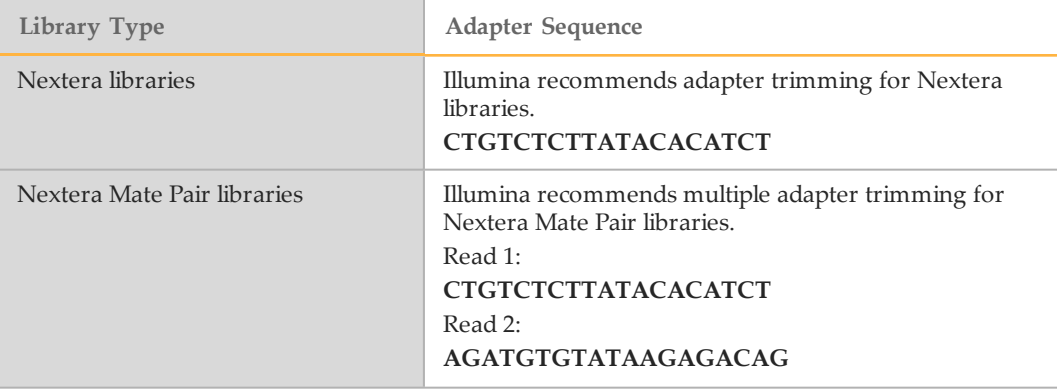

#### <span id="page-15-0"></span>Adapter Sequences

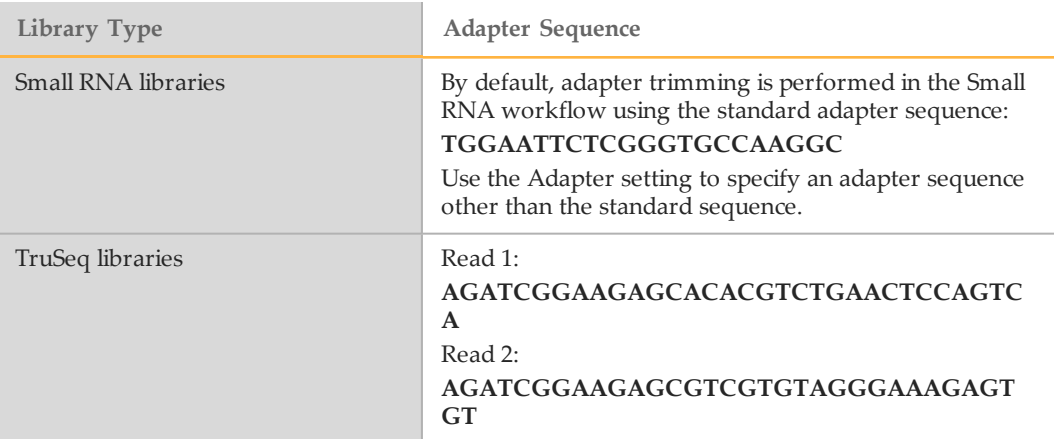

## <span id="page-16-0"></span>Read Stitching

MiSeq Reporter v2.3, or later, is required to use the optional StitchReads setting. Read stitching is compatible only with the Amplicon - DS workflow, GenerateFASTQ workflow, and TruSeq Amplicon workflow. Read stitching is not possible with any other Illumina alignment method or analysis workflows, but might be allowable input with some third-party analysis tools.

When set to true (1), paired-end reads that overlap are stitched to form a single read in the FASTQ file. At each overlap position, the consensus stitched read has the base call and quality score of the read with higher Q-score.

When the StitchReads setting is applied, the stitched read and each individual read are aligned and the alignment information is used in variant calling. A BAM file is written for the stitched read, Read 1, and Read 2. In some cases, this setting can improve accuracy of variant calling.

For each paired read, a minimum of 10 bases must overlap between Read 1 and Read 2 to be a candidate for read stitching. The minimum threshold of 10 bases minimizes the number of reads that are stitched incorrectly due to a chance match. Candidates for read stitching are scored as follows:

- $\triangleright$  For each possible overlap of 10 base pairs or more, a score of 1 MismatchRate is calculated.
- } Perfectly matched overlaps have a MismatchRate of 0, resulting in a score of 1.
- } Random sequences have an expected score of 0.25.
- } If the best overlap has a score of ≥ 0.9 *and* the score is ≥ 0.1 higher than any other candidate, then the reads are stitched together at this overlap.

Paired-end reads that cannot be stitched are converted to two single reads in the FASTQ file.

# <span id="page-17-0"></span>Sample Sheet Settings for Variant Calling

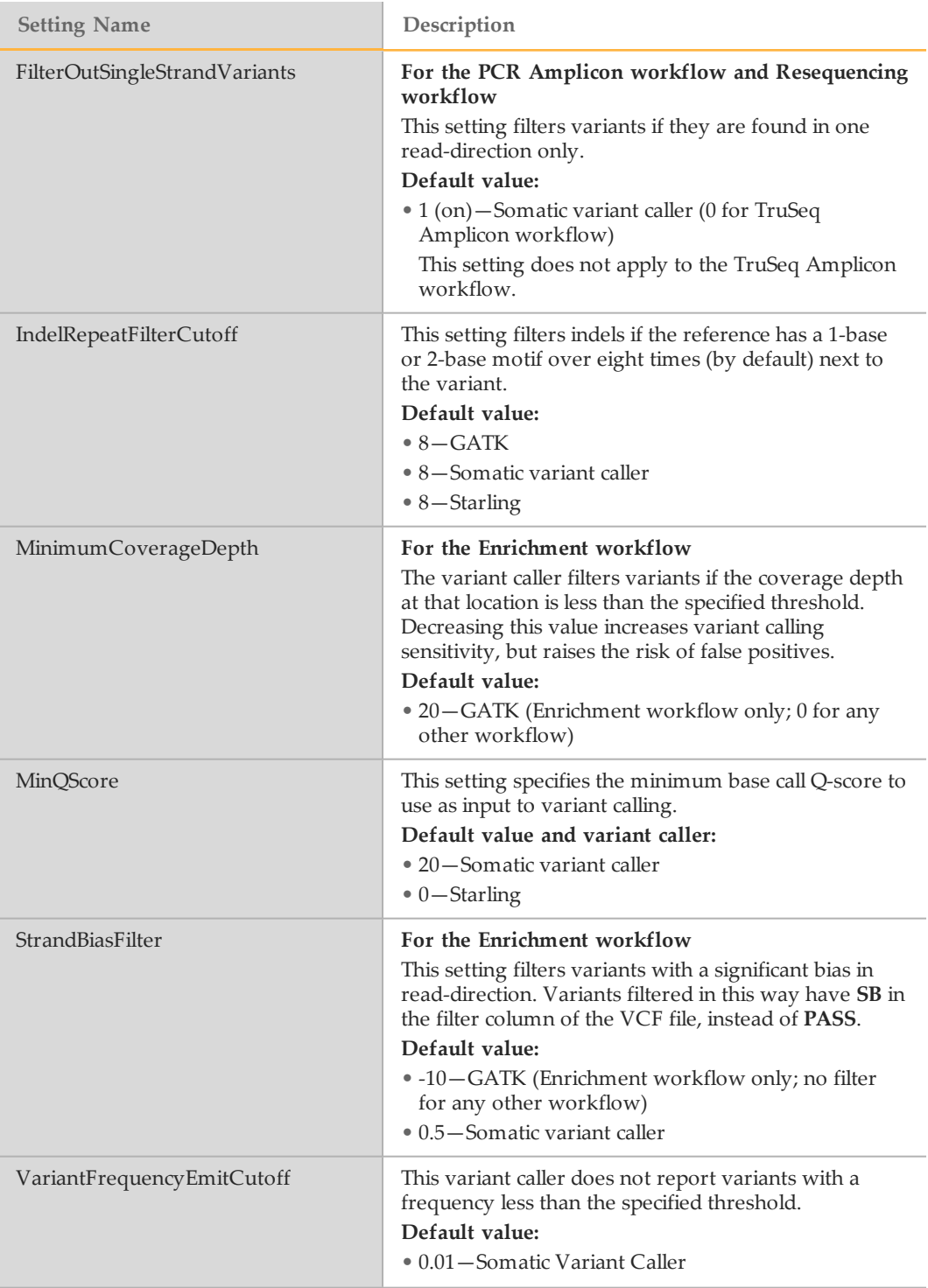

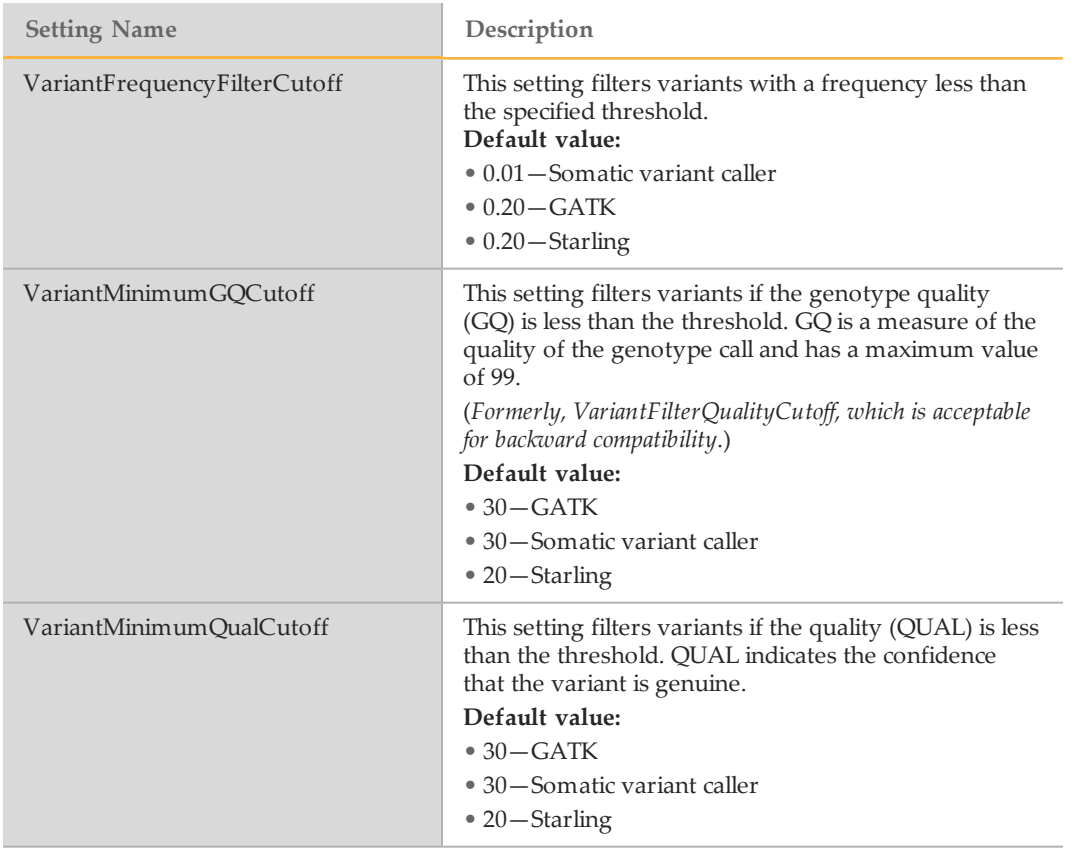

# <span id="page-19-0"></span>Naming the Sample Sheet

During the run setup steps, MCS looks for a sample sheet with a name matching the barcode number of the reagent cartridge. Therefore, Illumina recommends that you name your sample sheet with the barcode number of the reagent cartridge followed by \*.csv extension. The barcode number is on the reagent cartridge label directly below the barcode.

In the following example, the sample sheet name is MS2000006-500.csv. You do not need to include the kit version in the sample sheet name.

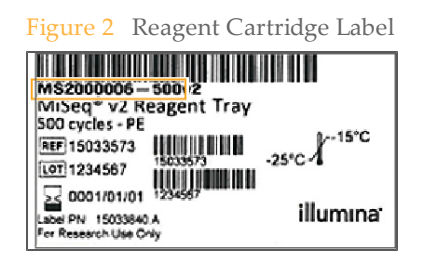

If the barcode number is not known, use a preferred name for the sample sheet followed by \*.csv. When the software cannot locate the sample sheet during the run setup steps, browse to the appropriate sample sheet.

# <span id="page-20-0"></span>Technical Assistance

#### For technical assistance, contact Illumina Technical Support.

Table 1 Illumina General Contact Information

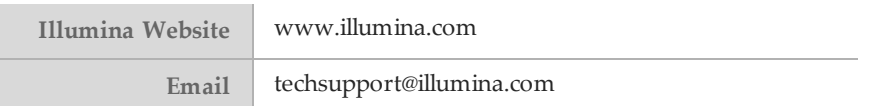

#### Table 2 Illumina Customer Support Telephone Numbers

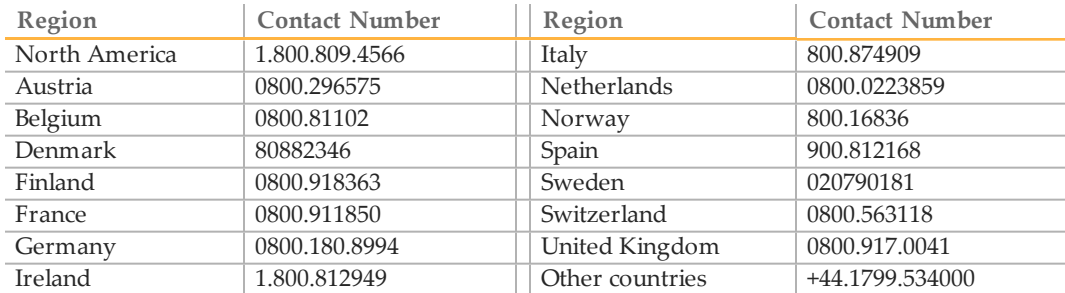

#### **MSDSs**

Material safety data sheets (MSDSs) are available on the Illumina website at [www.illumina.com/msds](http://www.illumina.com/msds).

#### **Product Documentation**

Product documentation in PDF is available for download from the Illumina website. Go to [www.illumina.com/support](http://www.illumina.com/support.ilmn), select a product, then click **Documentation & Literature**.

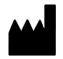

Illumina San Diego, California92122 U.S.A. +1.800.809.ILMN (4566) +1.858.202.4566(outside North America) techsupport@illumina.com www.illumina.com